The information presented in this publication has been carefully checked for reliability; however, no responsibility is assumed for inaccuracies. Specifications are subject to change without notice.

#### **Trademarks**

IBM, PC/AT, and PC/XT are trademarks of International Business Machines Corporation.

Intel and Pentium® II are trademarks of Intel Corporation.

AMI is a trademark of American Megatrends Inc.

MS-DOS and WINDOWS 95/98/NT are registered trademarks of Microsoft Corporation.

Sound Blaster and SB-Link are trademarks of Creative Technology Ltd.

PC-cillin and ChipAwayVirus are trademarks of Trend Micro, Inc.

> Copyright (C) 1998. All Rights Reserved. M760, Version 1.4 I6/December 1998

> > $\mathbf{I}$

# **Contents**

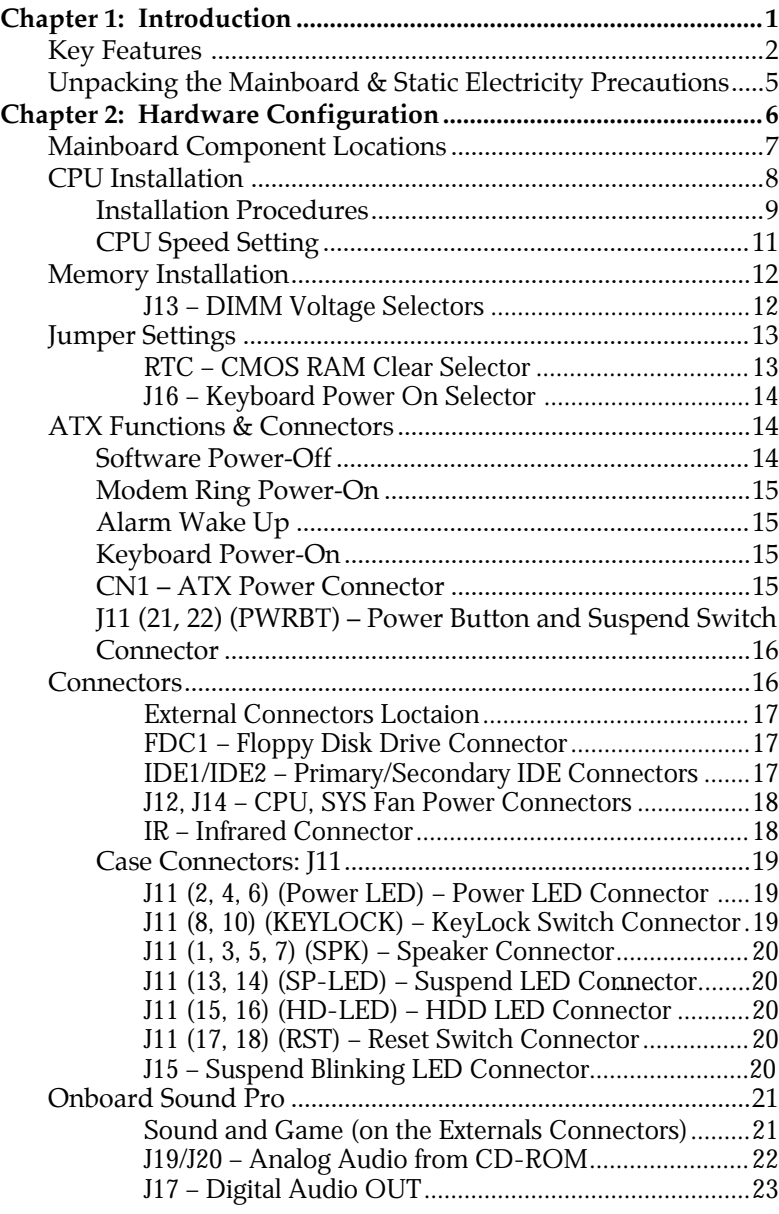

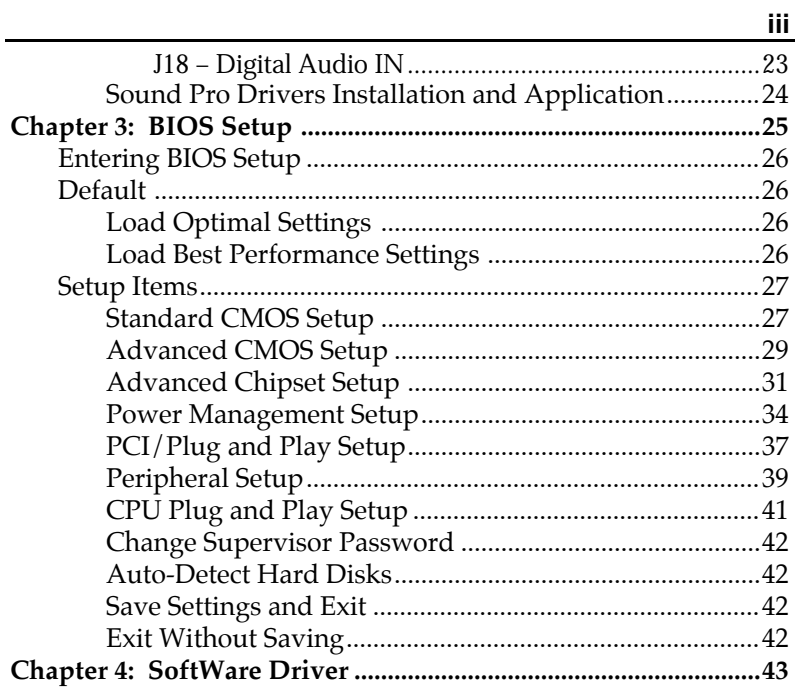

 $\mathbf{I}$ 

# **Chapter 1 Introduction**

This mainboard is an **Intel 440BX 100MHz** highly integrated high-performance mainboard based on the advanced Pentium® II microprocessor and provides CPU Plug and Play feature for faster and easier CPU installation. The mainboard features highly flexible configurations and is fully IBM PC/AT compatible.

The mainboard uses a high-end AGPset chipset that supports the PCI/ISA and Green standards, provides the Host/AGP bridge, and integrates all system control functions such as ACPI(Advanced Configuration and Power Interface). The **ACPI** provides more energy saving features for the OSPM(OS Direct Power Management) function.

The mainboard has a built in high performance 64-bit 3D AGP Graphics Accelerator with 8MB frame buffer and an onboard 3D Sound Pro to meet PC98' specifications for 3D Multimedia systems, and built-in **Hardware Monitor** circuit to monitor CPU/Chasis temperatures/fan speeds/voltages with AMI **Desktop Client Manager** and options to support Intel LANDesk Client Manager(LDCM). And the mainboard BIOS provides Trend's ChipAwayVirus to ensure the entire boot process virus free.

**2** *Chapter 1*

# **Key Features**

The advanced features of the mainboard include:

- ❏ Intel 440BX AGP chipset:
	- supports Pentium® II 233~**500**MHz and Celeron 266~**333**MHz CPUs
	- supports both 66.6MHz and **100MHz** FSB (Front Side Bus)
	- provides CPU Plug and Play feature for faster and easier CPU installation
- ❏ Memory:
	- provides 3 DIMMs for SDRAM/EDO (for 66MHz FSB only) memory modules
	- supports a maximum size of 768MB system memory
	- supports ECC Error Correct function
- ❏ Expansion slots:
	- provides 3 PCI, and 1 ISA slots;
- ❏ Onboard 2 IDE ports:
	- supports 4 IDE devices maximum
	- supports PIO, PCI Bus Master and Ultra DMA/33 operation modes
- ❏ ATX Power Supply:
	- provides ATX power connector and features of ATX power
	- provides Power Button/Suspend Switch and **Keyboard Power On** functions
	- Alarm Wake Up and Modem Wake Up functions
- ❏ Onboard DC-DC Step Down Regulator:
	- complies with Intel VRM V8.2 specification
- ❏ Onboard 64-bit 3D AGP Graphics Accelerator:
	- supports AGP Ver1.0 specification compliant and 66/133MHz
	- provides 8MB frame buffer
	- high resolution graphic modes up to 1600x1200
- ❏ Onboard 3D SoundPro Features:
	- meets PC98' specifications
	- supports both Sound Blaster 16/Pro and Windows Sound System
	- supports **HRTF 3D** Positional Audio technology
	- provides drivers for Windows Direct Sound 3D
	- provides drivers for 3D games that use Aureal software interface
	- built-in Digital Audio Interface (SPDIF) In/Out
	- built-in software Wave-Table Synthesizer
	- bull Duplex 16-bit CODEC with filters
	- Stereo Mixer supports analog mixing from CD-Audio, Line-In, and digital mixing from voice, FM/Wave-Table and digital CD-Audio
- ❏ Onboard Multi-I/O and Peripheral interface, including:
	- 1 floppy port with 1 MB/s transferring rate
	- 2 serial ports with 16550 compatible with Fast UART
	- 1 parallel port with EPP and ECP capabilities
	- 2 USB ports and PS/2 keyboard/mouse ports
	- 1 IR interface
- ❏ Built-in Hardware Monitor circuit:
	- detects CPU/Chasis temperature and fan speed
	- displays actual current voltages
	- supports Intel LANDesk Client Manager (LDCM)

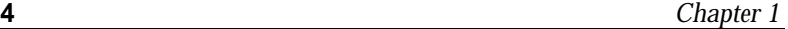

#### ❏ BIOS:

- Onboard **2M Flash ROM** supports complete ACPI and Legacy PMU and is fully compatible with PC97 and PC98
- provides Plug & Play function which detects the peripheral devices and expansion cards automatically
- supports Trend's **ChipAwayVirus** option to ensure the entire boot process is virus free, no installation and configuration worries
- ❏ Bundled:
	- AMI **Desktop Client Manager** detects abnormal condition and thermal management through the network link or self care
	- **PC-cillin98** (OEM) provides automatic virus protection for Windows 95/98 and the Internet
- ❏ Dimension:
	- ATX Form Factor, 24.4cm (L) x 22cm (W)

#### *Introduction* **5**

# **Unpacking the Mainboard & Static Electricity Precautions**

This Mainboard package contains the following items:

- **1.** This Mainboard and the Device Driver
- **2.** The Slot1 holder and AT cables
- **3.** This User's Guide
- **4.** SPDIF/IN cable
- **5.** VGA cable/bracket

The mainboard is easily damaged by static electricity. Follow the precautions below while unpacking or installing the mainboard.

- **1.** Do not remove the mainboard from its original package until you are ready to install it.
- **2.** Frequently ground yourself to discharge any static electric charge that may build up in your body while working on installation and/or configuration. For example, you may ground yourself by grasping an unpainted portion of the system's metal chassis.
- **3.** Remove the mainboard from its anti-static packaging and place it on a grounded surface, component side up.
- **4.** Handle the mainboard by its edges or by the mounting bracket to avoid touching its components.
- **5.** Check the mainboard for damage. If any integrated circuit appears loose, press carefully to seat it firmly in its socket.
- **6.** Do not apply power if the mainboard appears damaged. If there is damage to the board contact your dealer immediately.

# **Chapter 2 Hardware Configuration**

Before you install the mainboard into the system chassis, you may find it convenient to first configure the mainboard's hardware. This chapter describes how to set jumpers and install memory modules, and where to attach components, however, the CMOS jumper is set on the "Clear" position when this mainboard is shipped and you need to set it to the "Normal" position in order for the mainboard perform properly.

*Warning: Set RTC to "Normal" position before setting other jumpers or memory modules. This mainboard will not function properly if you fail to do so.*

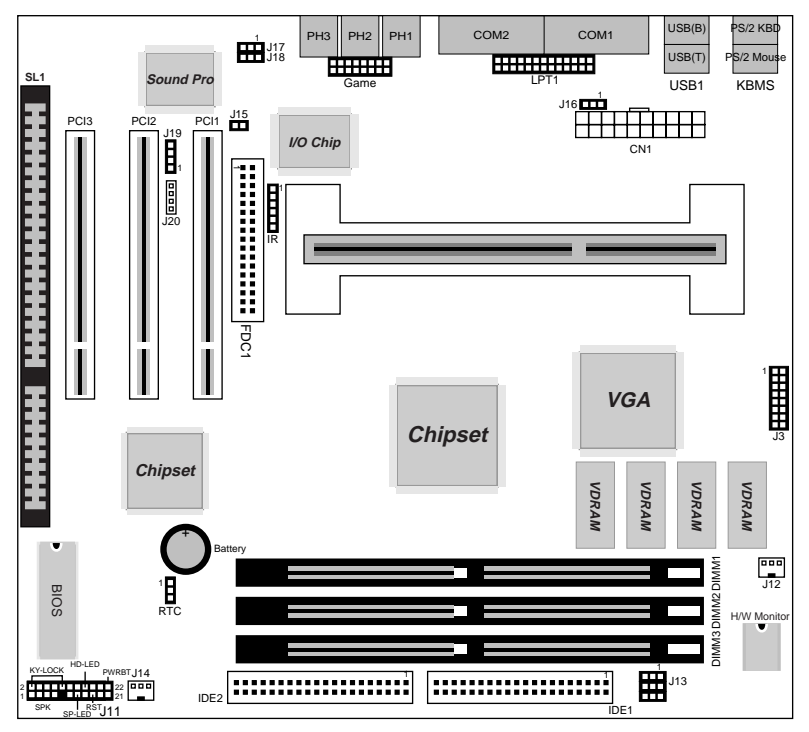

# **Mainboard Component Locations**

*Figure 2–1. Mainboard Component Locations*

# **CPU Installation**

This mainboard supports Intel Pentium $^\circledR$  II CPU using a Single Edge Contact (SEC) slot and a retention clip, as is shown in the following drawing which has been preinstalled before shipping to make the CPU installation easier for users. However, there are still a few more steps needed to complete the CPU installation, refer to following procedures.

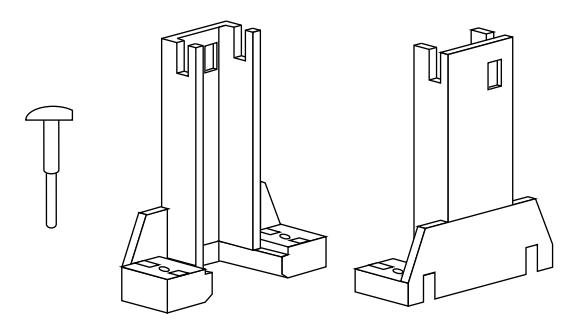

#### *Hardware Setup* **9**

# **Installation Procedures**

Follow the following steps in order to install your Intel Pentium<sup>®</sup> II properly.

# **Step 1:**

Make sure that the mainboard is set the same direction as the following drawing before doing any installation.

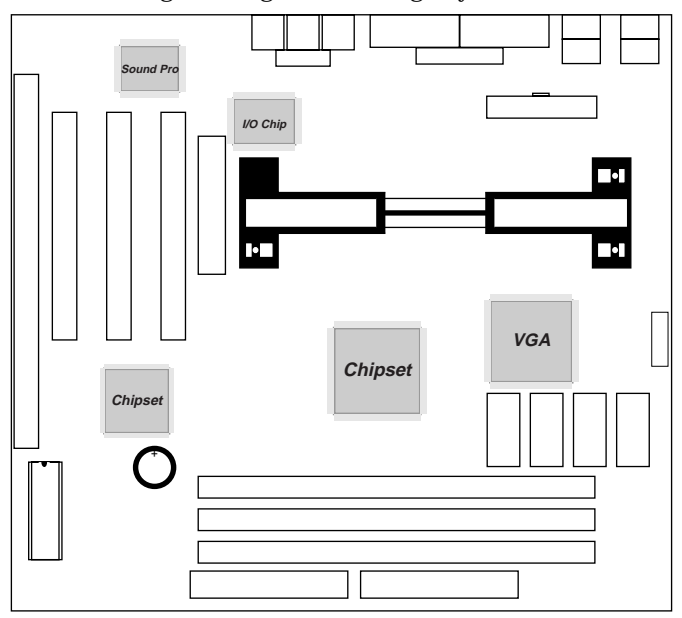

#### **Step 2:**

There is one set of the Slot1 Holder retention that was installed on your motherboard, and the two chutes of Holder retention are screwed in. Lift up both of the Holder chutes as shown in the following drawing.

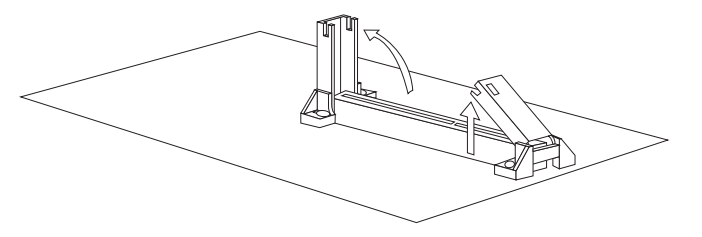

#### **Step 3:**

Flatten the two latches on the side of CPU. Insert the CPU into the Holder retention. Lock the two latches to secure the CPU.

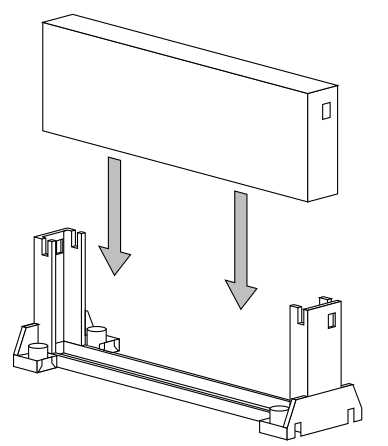

If CPU is Celeron, then, continue the following step.

#### **Step 4:**

After installing Celeron CPU into the Holder retention, then push the retention locker (only for Celeron CPU) downward to secure the Celeron CPU as indicated in the following 2 drawings.

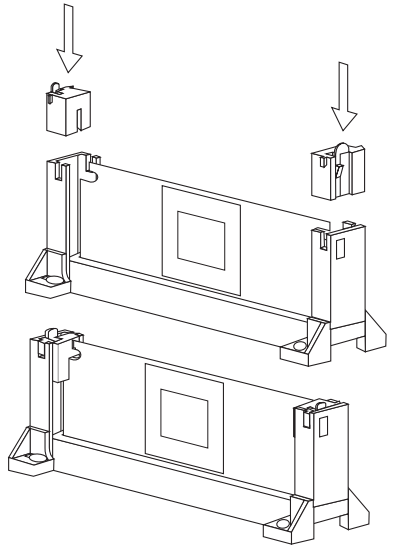

#### **CPU Speed Setting**

This mainboard provides CPU Plug and Play technology, so that there is no need to do the CPU jumper setting. Enter the BIOS Setup and select "CPU Plug and Play Setup". Choose the correct CPU speed to match your CPU installed.

However, if you need to change a CPU, follow the below steps:

- **1.** Power off system and unplug the power core.
- **2.** Install a new CPU to Slot1.
- **3.** Clear CMOS RAM (see Jumper Settings) then power on the system.
- **4.** After power on the system, then enter the BIOS Setup section to set the new CPU speed.
- *Note: If the CPU speed is set incorrectly and fails to boot up the system, then repeat steps 1, 3, 4 again.*

# **Memory Installation**

The mainboard lets you add up to 768MB of system memory through 3 DIMM sockets on the board, that is divided into 3 banks: Bank 0, Bank 1, and Bank 2, which supports the following memory configurations.

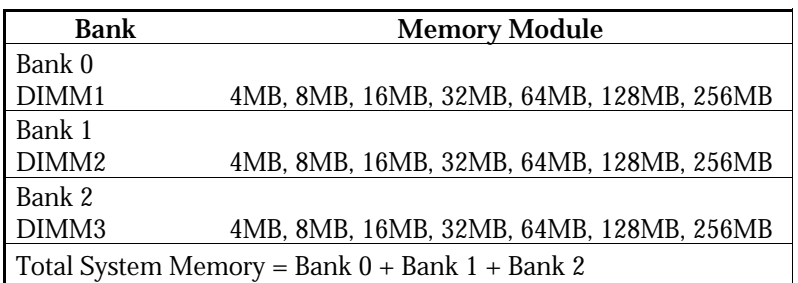

- *Notes: 1. The speed of SDRAM DIMM modules have to be faster than 12ns ("–12"parts), while 100MHz clock speed used, the speed of SDRAM DIMM should meet the PC100 SDRAM specification (8ns or "–8" SDRAM at least).*
	- *2. The EDO/FPM DRAM are not recommended for the performance purpose of the system.*

#### **J13 – DIMM Voltage Selectors**

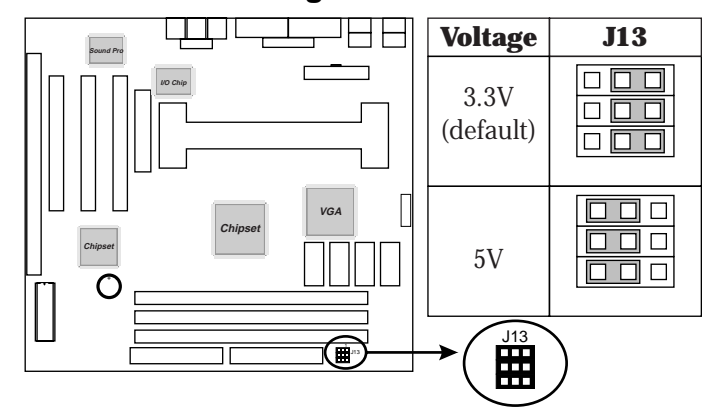

# **Jumper Settings**

#### **RTC – CMOS RAM Clear Selector**

The battery on this mainboard is designed to retain the system configuration in CMOS RAM. In order to save the life of the battery, this jumper is set to "Clear CMOS" position when this board is shipped, therefore, you need to set this jumper to "Normal" position before setting other jumpers or memory modules.

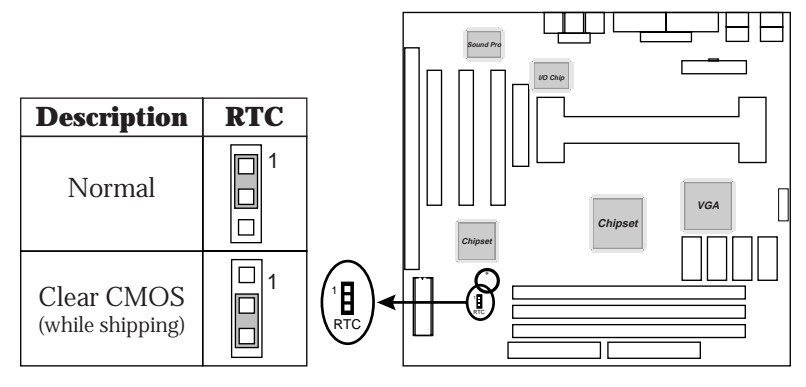

- *Note: 1. This jumper needs to be set on Normal Mode before using.*
	- *2. Turn off the system and unplug the power core when you need to clear the CMOS.*

#### **J16 – Keyboard Power On Selector**

This jumper is designed for the user to turn on the system by using the keyboard, and, the user must enter BIOS Setup to set the "Keyboard Power ON" and the "Stroke" Keys Selected" options in the Advanced Chipset Setup.

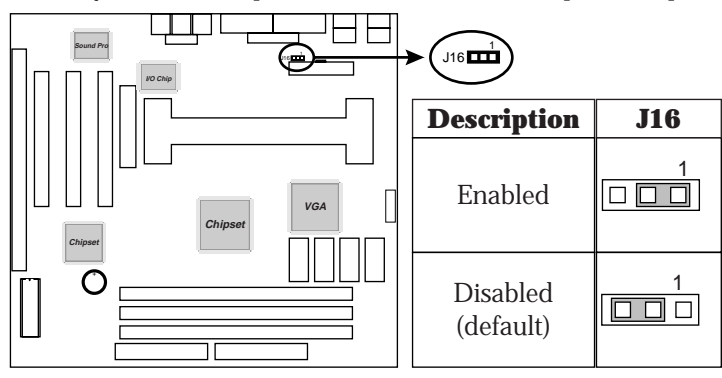

*Note: Make sure that the system power can provide 800mA on +5VSB(+5V Standby) signal before using Keyboard Power On function.*

# **ATX Functions & Connectors**

This mainboard supports ATX power and ACPI specification. The ATX functions and connectors are described below.

#### **Software Power-Off**

Follow the steps below to use the "Software Power-Off Control" function in Windows 95/98 with ATX power supply.

- **1.** Click the **START** button on the Windows 95/98 task bar.
- **2.** Select **Shut Down The Computer** to turn off the computer. The message **"It is now safe to turn off your computer."** will not be shown when using this function.

#### **Modem Ring Power-On**

While in Soft-off/Suspend state, if an external modem ring-up signal occurs, the system wakes up and can be remotely accessed. Make sure that the Serial Port 2 option in the Power Management Setup of the BIOS Setup section is set to "Monitor" and the Ring Resume From OFF option is set to "Enabled".

#### **Alarm Wake Up**

If you want to autoboot the system at a certain time, set the function of RTC Alarm time properly and the function of RTC Resume From Off option in the BIOS Setup section will be set to "Enabled."

#### **Keyboard Power-On**

Press the hot key to power on the system when the K/B Resume From option is set to "Enabled" in the BIOS Setup section, and you can press any keys to power on your system.

#### **CN1 – ATX Power Connector**

The ATX power supply is a single 20-pin connector. Connect the ATX power supply to this connector which provides all power for the mainboard.

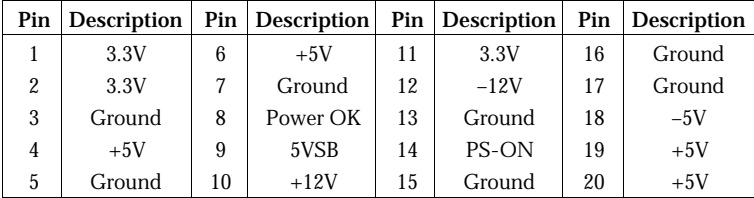

#### **J11 (21, 22) (PWRBT) – Power Button and Suspend Switch Connector**

Attach the ATX Power Button cable to this connector.

In the AT power system, this connector will act as a suspend switch; and in the ATX power system, this connector will be not only an ATX power button but a Suspend switch as well. Details are described below:

Turn the system back on by pushing the power button, and, if the system is already on, pushing the power button allows the system to be switched to the Suspend mode. However, if push and hold the power button for more than 4 seconds, then the system will be turned off completely.

And, if the system is already in the Suspend mode, pushing the power button rapidly will turn on the system.

# **Connectors**

Attach system components and case devices to the mainboard via the mainboard connectors. A description of each connector pins follows. See Figure 2–1 for the location of the connectors on the mainboard.

*Note: Make sure that the power is turned off before making any connection to the board.*

#### **External Connectors Loctaion**

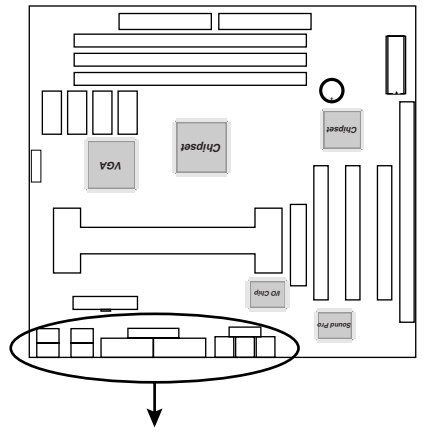

**Game (15-pin Female) Parallel (printer) port (25-pin Female)**

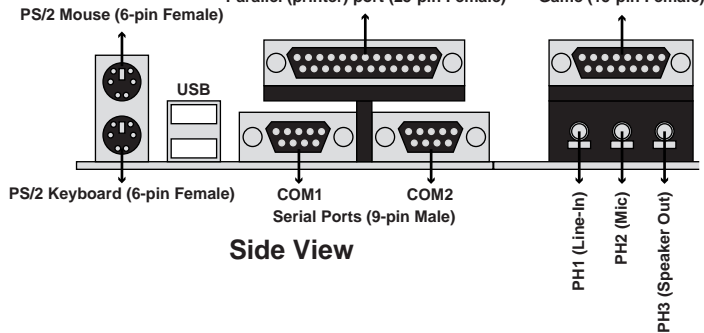

**FDC1 – Floppy Disk Drive Connector**

#### **IDE1/IDE2 – Primary/Secondary IDE Connectors**

# **J3 – VGA Connector**

Connect VGA cable/bracket to this connector.

 $\mathbf{I}$ 

#### **J12, J14 – CPU, SYS Fan Power Connectors**

Connect CPU/System fan cables to J12 and J14. See the following drawing for the locations on the mainboard.

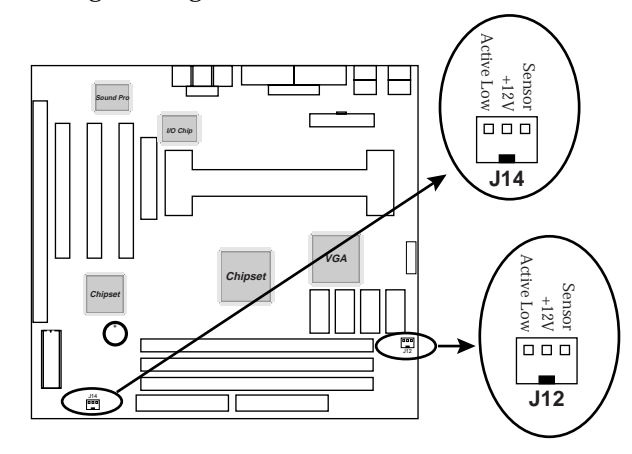

#### **IR – Infrared Connector**

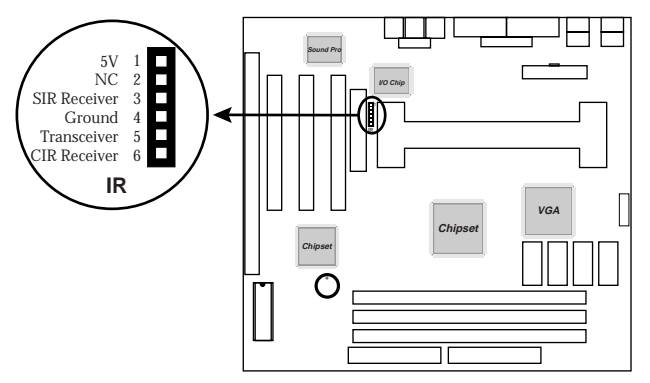

#### **Case Connectors: J11**

This connector contains: Speaker, Power LED, Keylock, Suspend LED, HDD LED, Reset Switch, and Power Button. Refer to the following drawing for the location on the mainboard.

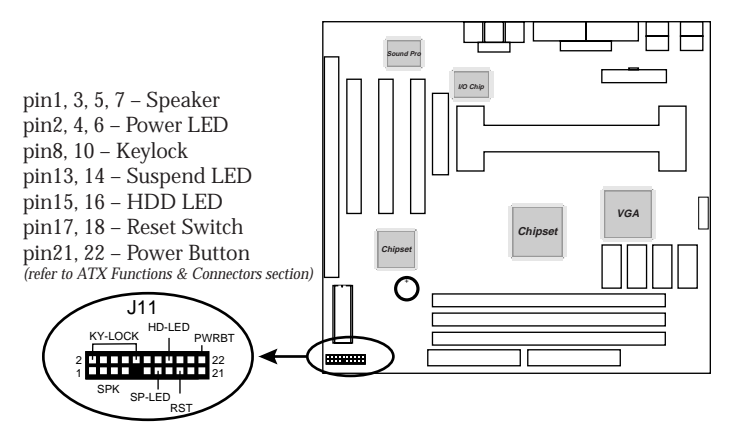

#### **J11 (2, 4, 6) (Power LED) – Power LED Connector**

Keylock connector enables and disables the keyboard key-in function on the case.

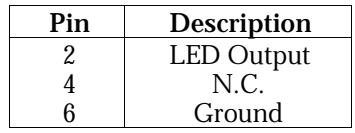

#### **J11 (8, 10) (KEYLOCK) – KeyLock Switch Connector**

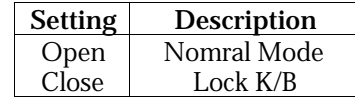

**20** *Chapter 2*

## **J11 (1, 3, 5, 7) (SPK) – Speaker Connector**

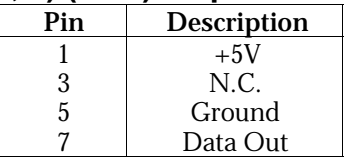

#### **J11 (13, 14) (SP-LED) – Suspend LED Connector**

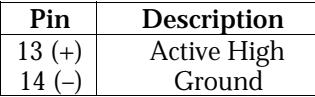

#### **J11 (15, 16) (HD-LED) – HDD LED Connector**

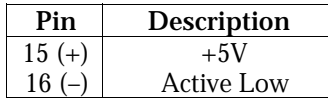

#### **J11 (17, 18) (RST) – Reset Switch Connector**

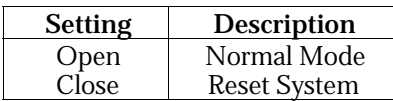

### **J15 – Suspend Blinking LED Connector**

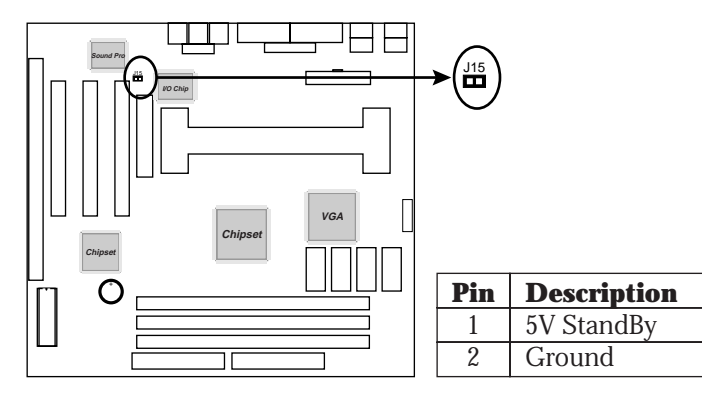

# **Onboard Sound Pro**

#### **Sound and Game (on the Externals Connectors)**

This connector provides Line-IN, MIC (Microphone), Line-Out (Speaker) signals for audio I/O, and Game Port (which is also used as the Joystick/MIDI port) signals.

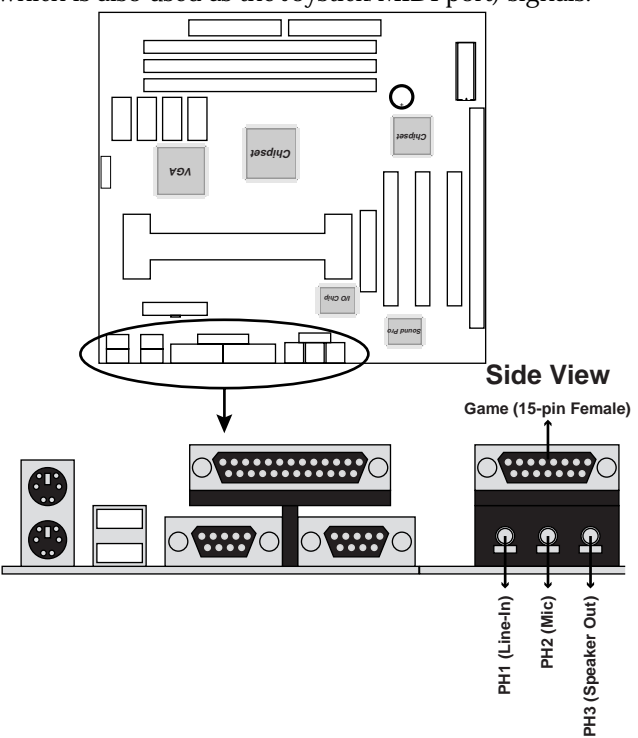

#### **J19/J20 – Analog Audio from CD-ROM**

Connect from "AUDIO" output of the CD-ROM driver to these connectors. For Panasonic or compatible type of CD-ROM, connect to J20 (pin signals assignment is G-L-G-R), and for Sony or compatible type of CD-ROM, connect to J19 (pin signals assignment is L-G-G-R).

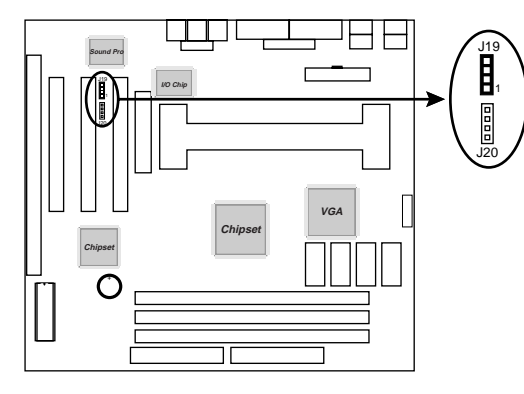

#### **J17 – Digital Audio OUT**

Connect to the external Audio Amplifier or Mini-Disk by using optional SPDIF/OUT bracket/cable set, selectable output signal level depends on the device needed. Connect to pin1 and pin2 for 5V signal level or pin3 and pin2 for 0.5V signal level.

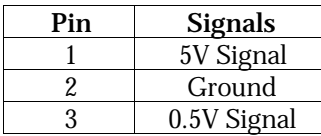

### **J18 – Digital Audio IN**

Connect to "DIGITAL AUDIO" port of the CD-ROM drive by using the SPDIF/IN cable, which gives you the non-distortion digital audio from CD-ROM. Connect to pin1 and pin2 for 5V signal level or pin3 and pin2 for 0.5V signal level.

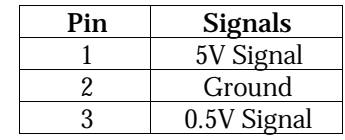

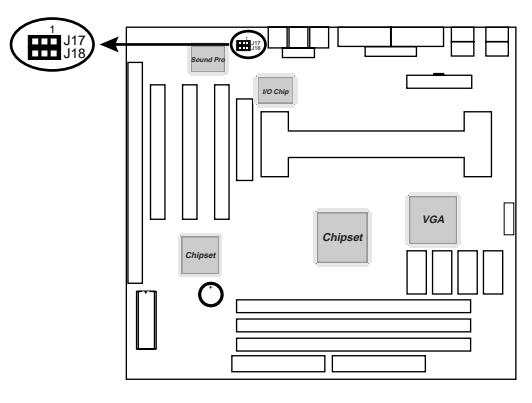

#### **Sound Pro Drivers Installation and Application**

This section describes the procedures and proper applications which are recommended for this mainboard.

- **1.** Before installing the Sound Pro drivers, make sure that the operating system has been installed, otherwise the Sound Pro may be detected as "Other Device" by the device manager of the OS.
- **2.** After finishing the driver installation, select the MULTIMEDIA icon in the CONTROL PANEL. Select WSS (Windows Sound System) as the equipment option when playback, and select the  $S\dot{B}16$  (Sound Blaster 16) as the equipment option while recording, then click "OK" to confirm, to ensure that the chip works with full duplex applications.
- **3.** Select MULTIMEDIA icon in the Control Panel to use Software Wave-Table drivers as MIDI output device. Select MIDI page, click on "SoftMIDI Driver", and click "OK" to confirm it.
- **4.** A Windows application named is provided within Sound Pro drivers, which gives you the control over all audio functions through a user interface which is as simple as using a home stereo system. It is recommended that user uses the System Mixer in the Audio Rack to control the volume, select recording device, and be able to record again.
- **5.** If the MIDI port is used as a control interface, the "MPU-401 MIDI" needs to be enabled through the MIDI device setting of Sound Pro Audio Rack.
- **6.** Refer to the attached CD for more information on Sound Pro.

# **Chapter 3 BIOS Setup**

This chapter explains how to configure the mainboard's BIOS setup program. The setup program provided with the mainboard is the BIOS from AMI.

After you have configured the mainboard and have assembled the components, turn on the computer and run the software setup to ensure that the system information is correct.

The software setup of the system board is achieved through Basic Input-Output System (BIOS) programming. You use the BIOS setup program to tell the operating system what type of devices are connected to your system board.

The system setup is also called CMOS setup. Normally, you need to run system setup if either the hardware is not identical with information contained in the CMOS RAM, or if the CMOS RAM has lost power.

*Note: Hold down the <End> key then power on to reboot the system when installing newer BIOS into this mainboard .*

# **Entering BIOS Setup**

To enter the BIOS Setup program:

- **1.** Turn on or reboot the system. A screen appears with a series of diagnostic checks.
- **2.** When "Hit <DEL> if you want to run SETUP" appears, press the  $\leq$ DEL $>$  key to enter the BIOS setup program. The following screen appears:

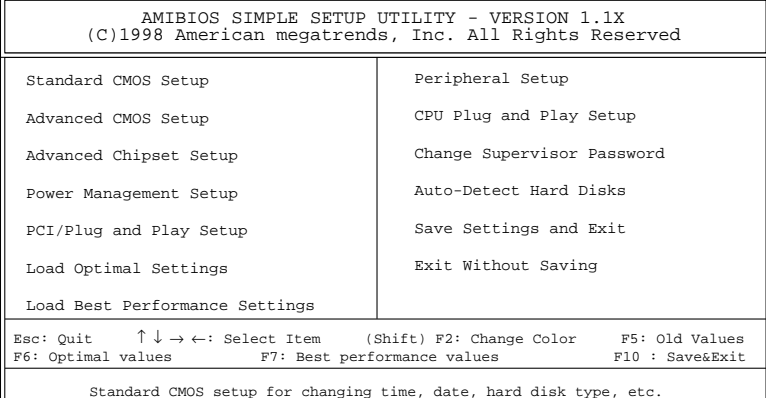

**3.** Use your keyboard to choose options. Modify system parameters to reflect system options. Press Alt-H for Help.

# **Default**

Every option in the BIOS Setup contains two default values: Best default and the Optimal default value.

#### **Load Optimal Settings**

The Optimal default values provide optimum system settings for all devices and system features.

#### **Load Best Performance Settings**

The Best default values provide best performance settings for all devices and system features, however depending on the devices used, these settings are not recommend for long hours of work load.

#### *BIOS Setup* **27**

# **Setup Items**

#### **Standard CMOS Setup**

Choosing the item from the BIOS Setup main menu. All Standard Setup options are described in this section.

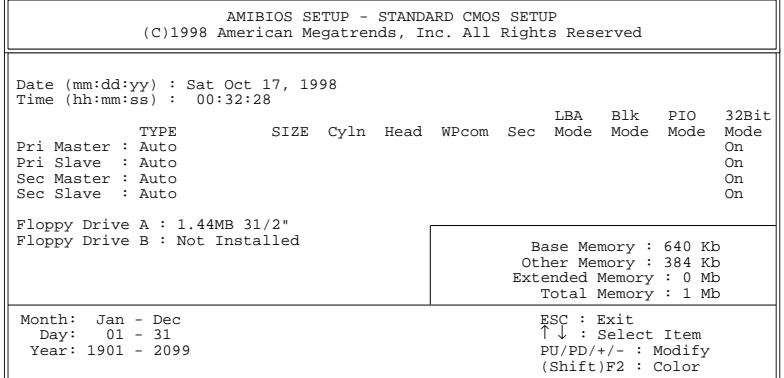

- **Date/Time** Select the Date/Time option to change the date or time. The current date and time are displayed. Enter new values through the displayed window.
- **Pri Master; Pri Slave; Sec Master; Sec Slave** Choose these icons to configure the hard disk drive named in the option. When you click on an icon, the following parameters are listed: Type, LBA/Large Mode, Block Mode, 32Bit Mode, and PIO Mode. All parameters relate to IDE drives except **Type**. Choose the **Type** parameter and select Auto BIOS automatically detects the IDE drive parameters and displays them. Choose on **LBA Mode** and choose *On* to enable support for IDE drives with capacities greater than 528MB. Click on **Blk Mode** and choose On to support IDE drives that use Blk Mode. Click on **32Bit Mode** and click on *On* to support IDE drives that permit 32-bit accesses.

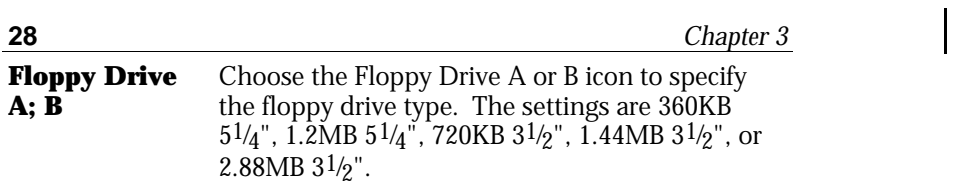

#### **Advanced CMOS Setup**

Choosing the item from the BIOS Setup main menu. All Advanced Setup options are described in this section.

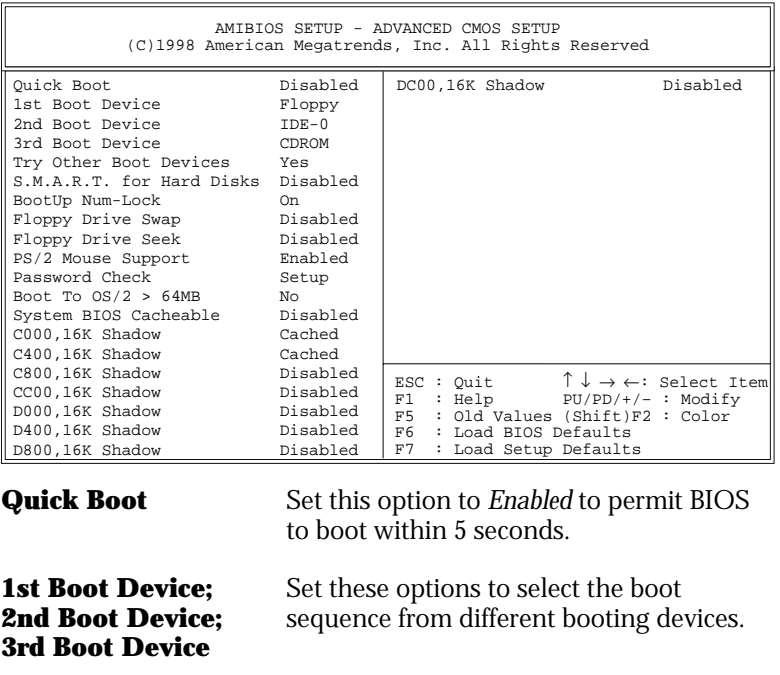

- **Try Other Boot Devices** Choose *Yes* or *No* to search other boot devices to boot up the system when all the options in the previous function failed.
- **S.M.A.R.T for Hard Disks** Choose Enabled or Disabled. This option allows you to utilize the S.M.A.R.T. function of HDDs. **Boot Up Num-Lock** Set this option to turn on *Num Lock* key
- when the system is powered on. **Floppy Drive Swap** This option allows you to swap floppy
- drives between A: and B:.

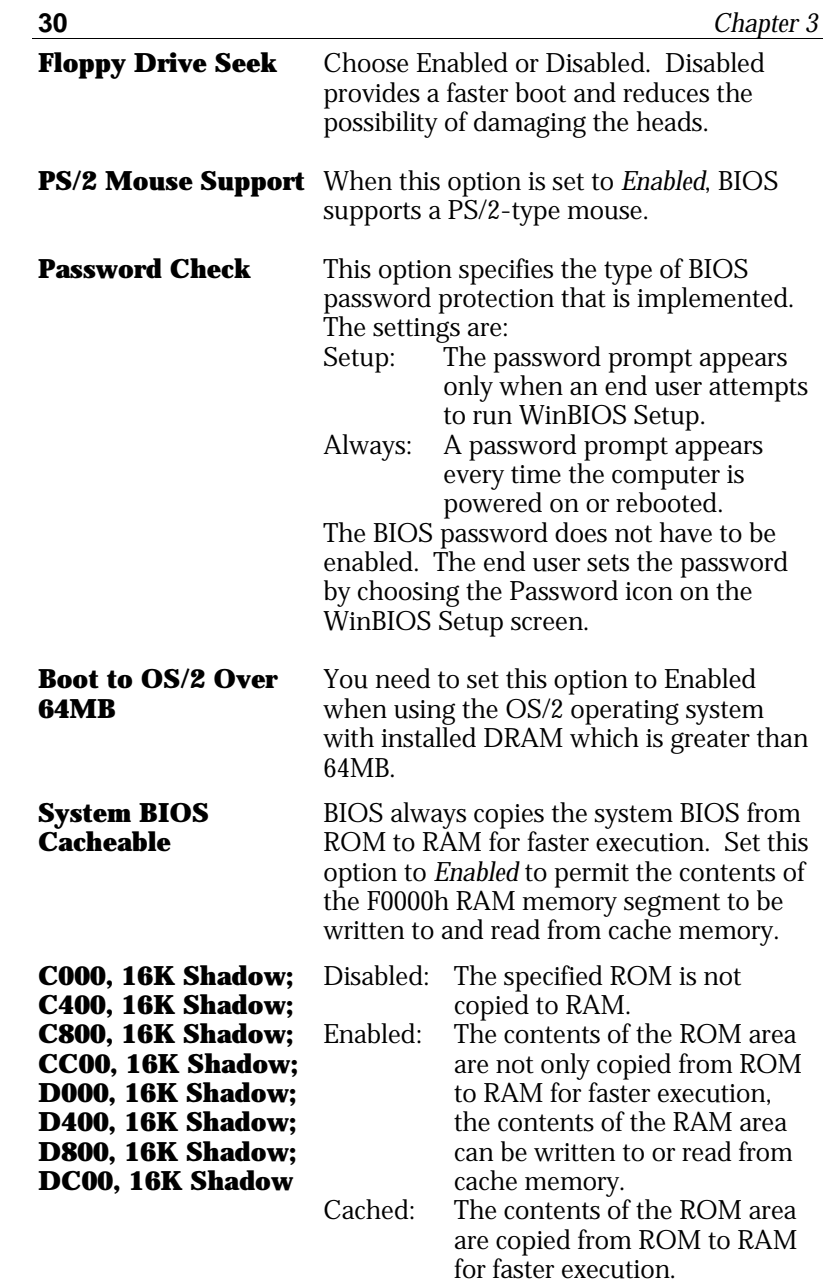

# **Advanced Chipset Setup**

Choose the item from the BIOS Setup main menu. All Chipset Setup options are then displayed and are described in the following section:

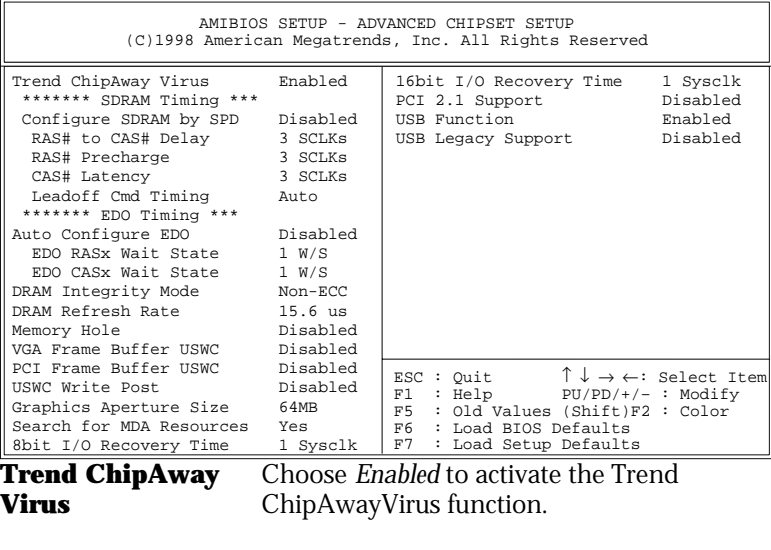

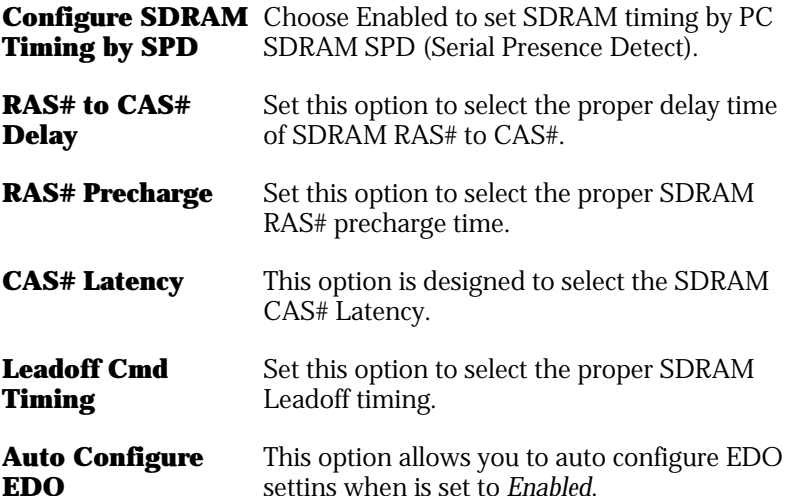

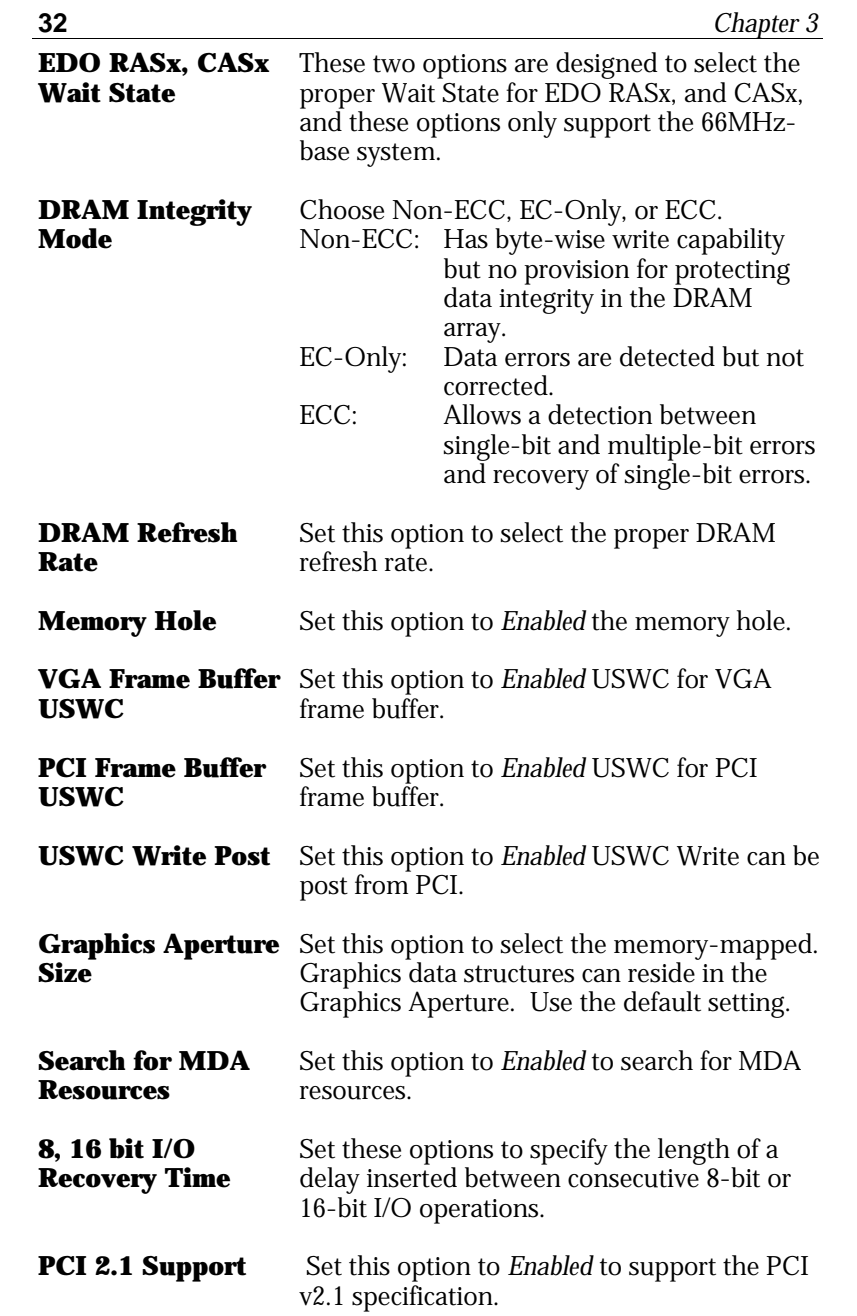

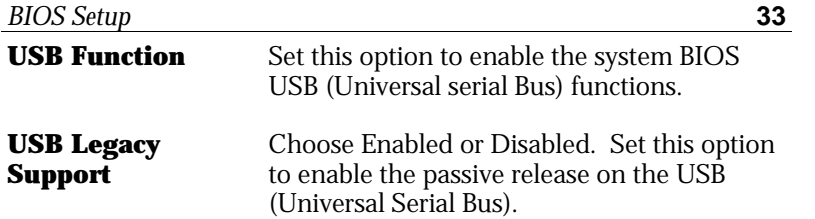

**34** *Chapter 3*

# **Power Management Setup**

Choosing the item from BIOS Setup main menu.

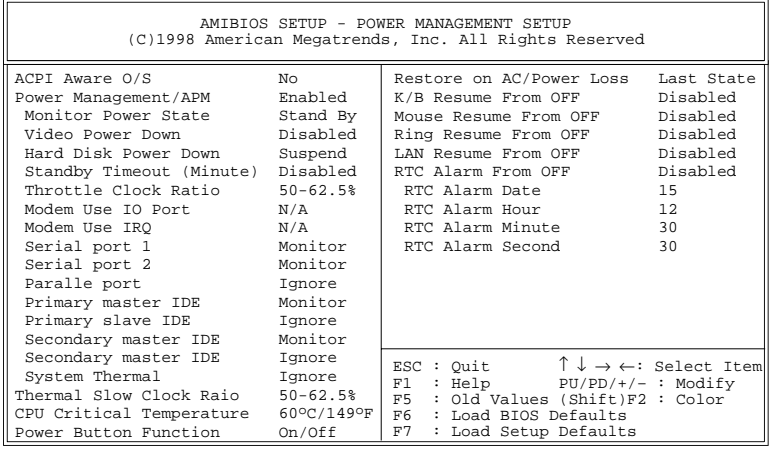

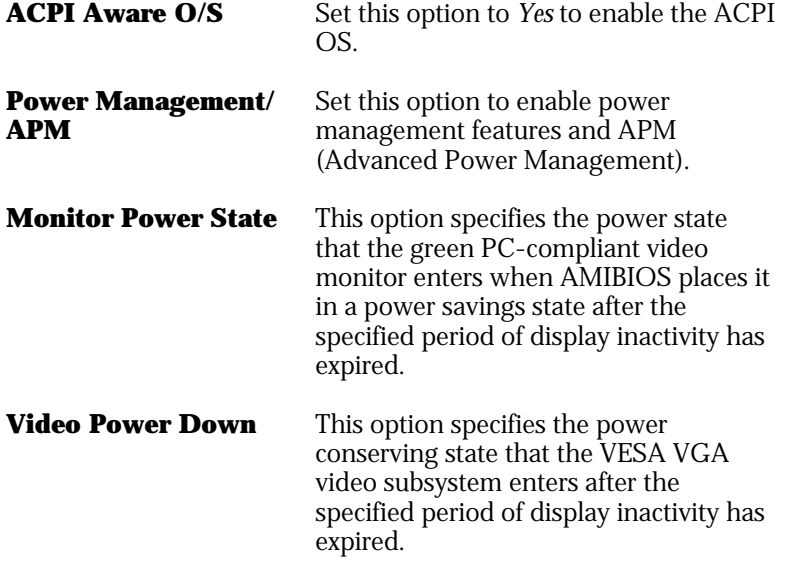

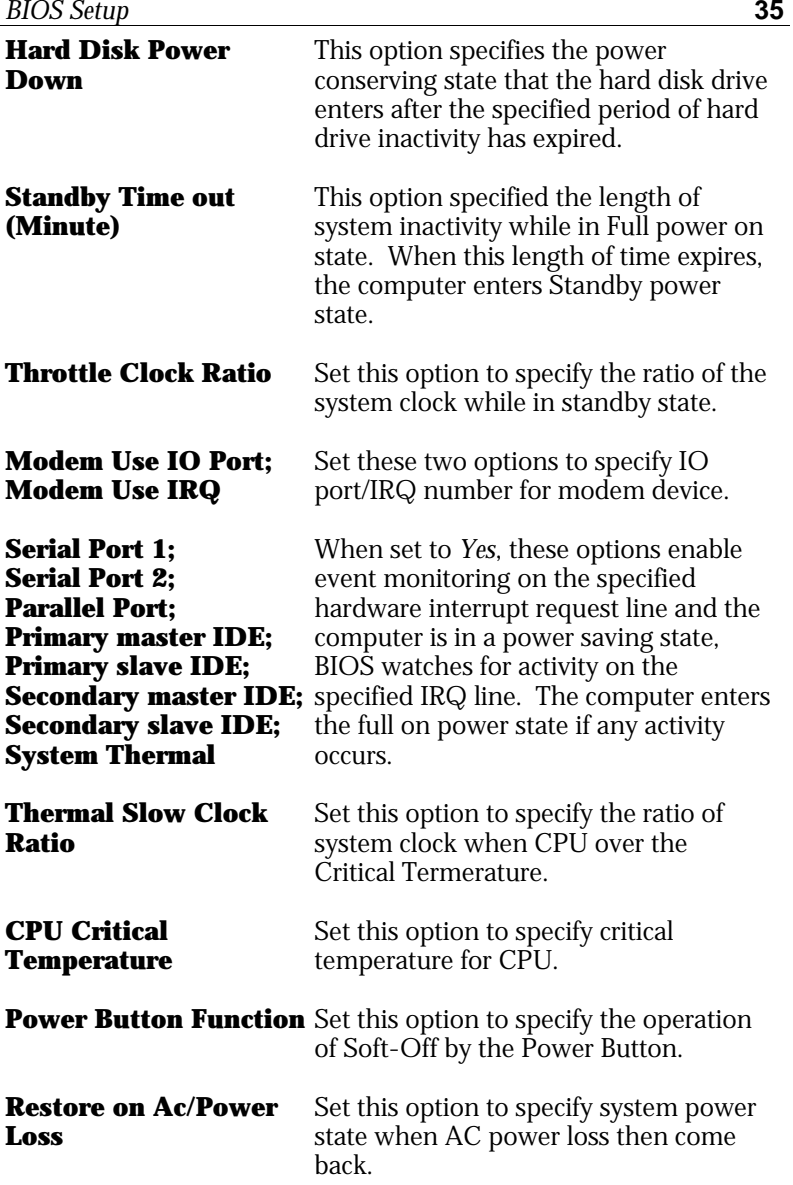

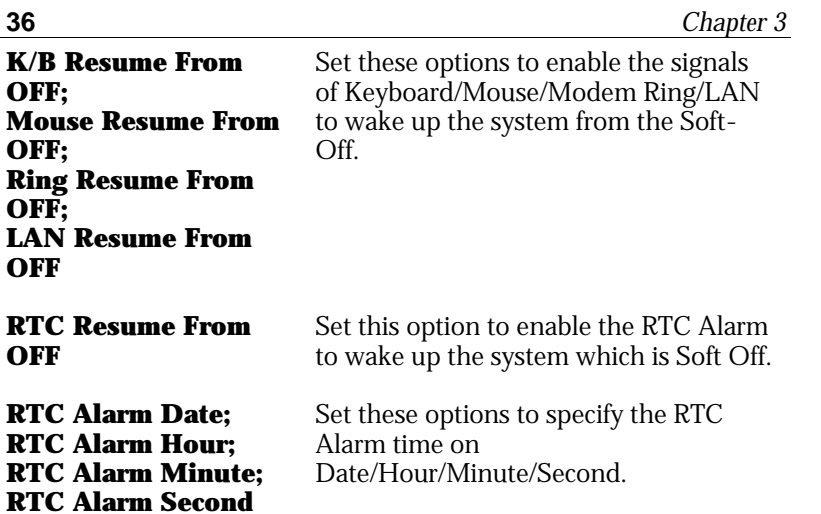

#### **PCI/Plug and Play Setup**

Choose the item from the BIOS Setup main menu.

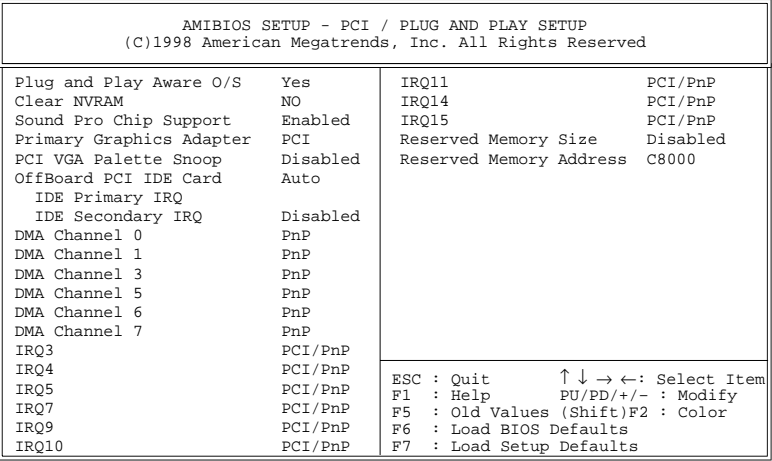

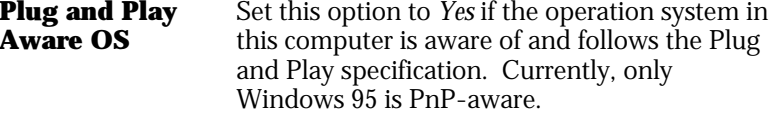

**Clear NVRAM** Set this option to *Yes* to clear NVRAM.

- **Sound Pro Chip Support** Set this option to Enabled to activate the onboard Sound Pro functions.
- **Primary Graphics** Set this option to select AGP or PCI VGA for **Adapter** primary graphics adapter.
- **PCI VGA Palette** When this option is set to Enabled, multiple **Snoop** VGA devices operating on different buses can handle data from the CPU on each set of palette registers on every video device. Bit 5 of the command register in the PCI device configuration space is the VGA Palette Snoop bit.

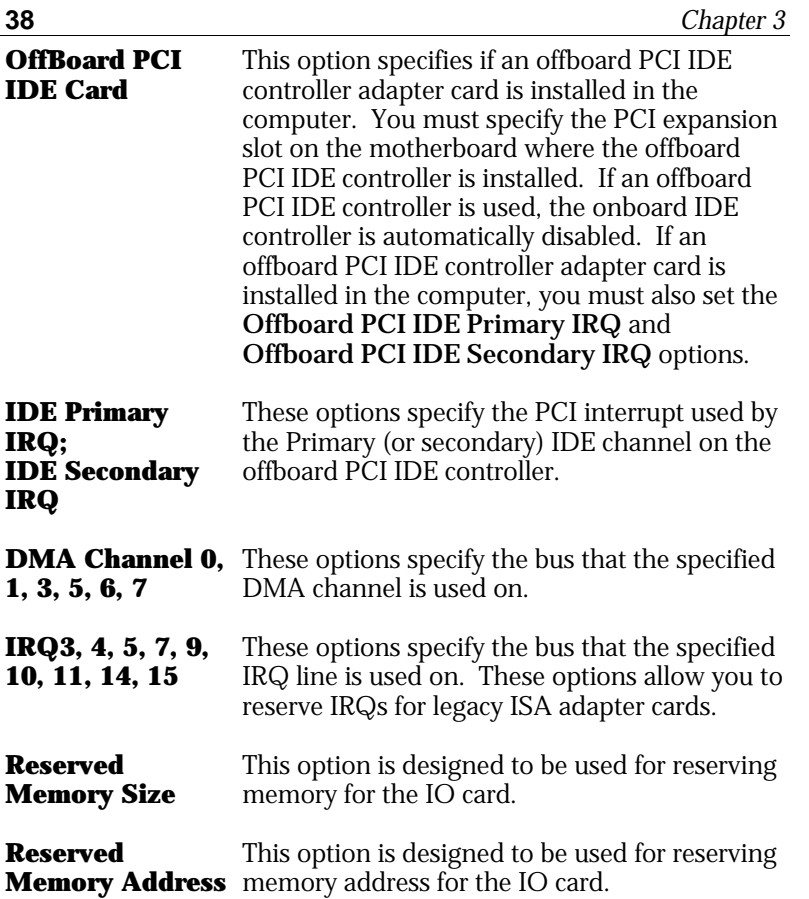

#### **Peripheral Setup**

Choose the item from the BIOS Setup main menu.

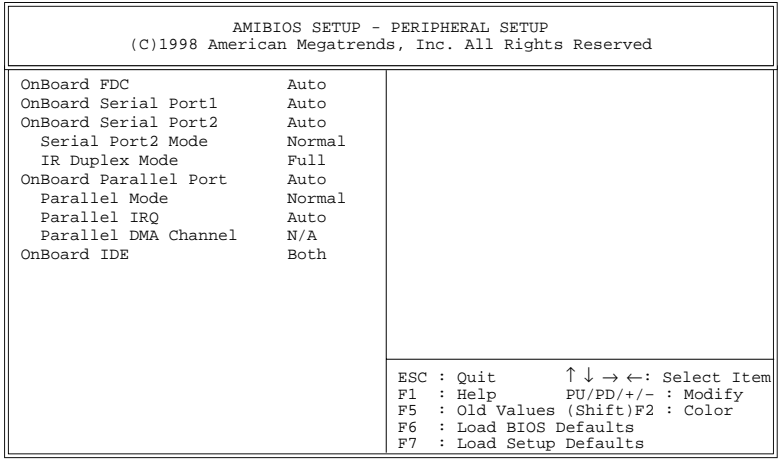

- **OnBoard FDC** This option enables the FDC (Floppy Drive Controller) on the motherboard or auto detects the FDC.
- **OnBoard Serial Port1** This option specifies the base I/O port address of serial port 1.
- **OnBoard Serial Port2** This option specifies the base I/O port address of serial port 2.
- **Serial Port2 Mode** This option specifies the serial port2 mode. Normal: The normal serial port mode is being used. IrDA/ASKIR: The serial port2 will be redirected to support IR function when this
	- option is set to IrDA or ASKIR.
- **IR Duplex Mode** This option is to specify the Duplex mode of Serial Port 2.

**OnBoard Parallel Port Channel** This option specifies the base I/O port address of the parallel port on the motherboard.

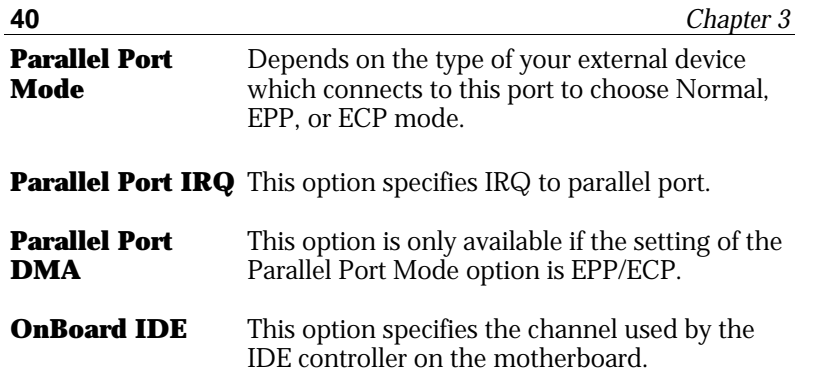

# **CPU Plug and Play Setup**

Choose this item from the BIOS Setup main menu.

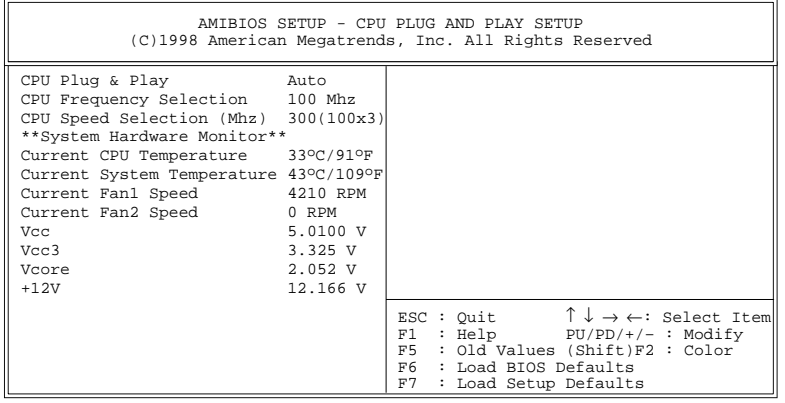

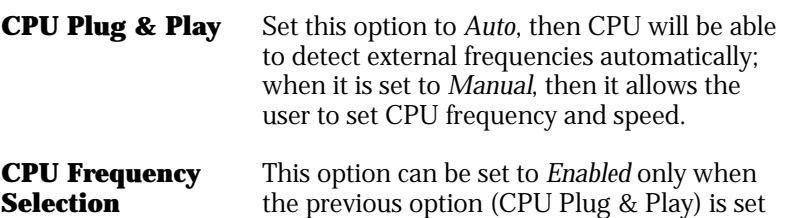

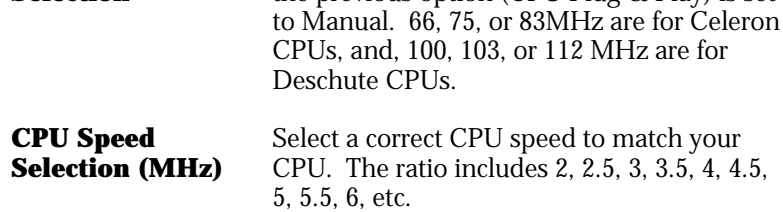

**Current CPU, System Temperature; Current Fan1, Fan2** These options are displayed only to show the status of the system hardware.

**Speed; Vcc; Vcc3; Vcore ;**

**+12V**

#### **Change Supervisor Password**

This item lets you configure the system password which is required every time when the system boots up or an attempt is made to enter the Setup program. The password cannot be longer than six characters.

*Note: Keep a safe record of the new password. If you forget or lose the password, the only way to access the system is to clear CMOS memory by holding down the <End> key then powering on to reboot the system.*

#### **Auto-Detect Hard Disks**

If your system has an IDE hard drive, you can use this utility to detect its parameters and automatically enter them into the Standard CMOS Setup. This utility will autodetect up to four IDE devices.

#### **Save Settings and Exit**

Select this item to save the values entered during the current session and then exit the BIOS setup program.

#### **Exit Without Saving**

Select this item to exit the BIOS setup program without saving the values which has been entered during the current session.

# **Chapter 4 SoftWare Driver**

The CD came with the package is free of charge and includes all our products' drivers and the path of this mainboard's drivers and utilities are listed below:

- ❏ IDE Driver for Windows 95 (CD-ROM): \IDE\M760\Win95\Setup.exe
- ❏ USB Driver for Windows 95 (CD-ROM): \USB\Eusbsupp\Usbsupp.exe; (CD-ROM): \USB\Cusbsupp\Cusbsupp.exe for Chinese Windows95
- ❏ VGA Driver Path (CD-ROM): \VGA/3DProAGP\
- ❏ Sound Driver Path (CD-ROM): \SOUND\SOUNDPOR\New\
- ❏ BIOS Update Utility Path (CD-ROM): \UTILITY\
- ❏ Bundled PC-cillin Path (CD-ROM): \PC-cillin\